## Powersale App

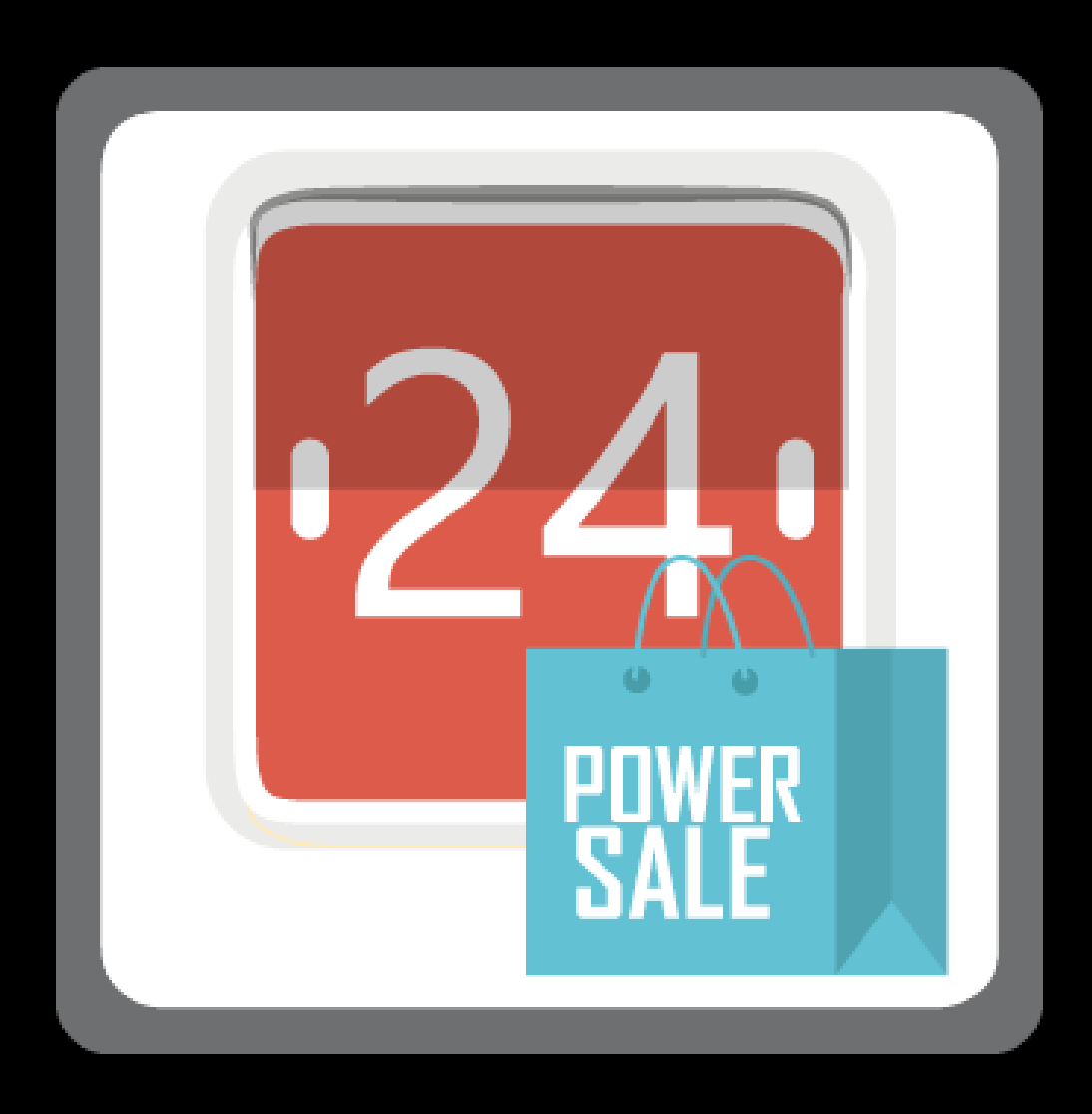

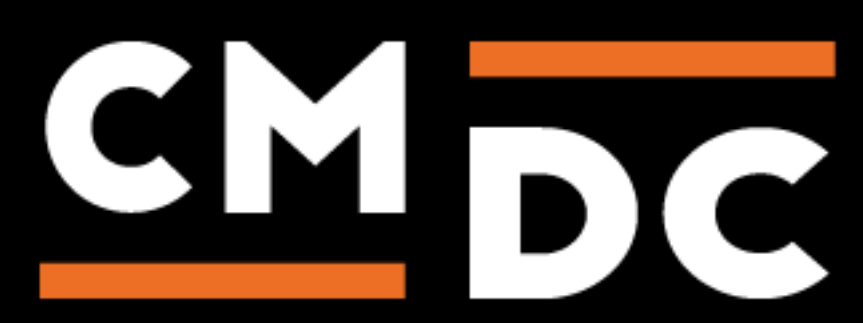

## Step 1. Installing the Powersale APP

Search the Appstore for the app.

If you want to install the app, click on the blue "install" button and follow the guided installation steps. When the app is installed, you'll be redirected to the page shown below, where you can enter the e-mail address of the user that will use the app.

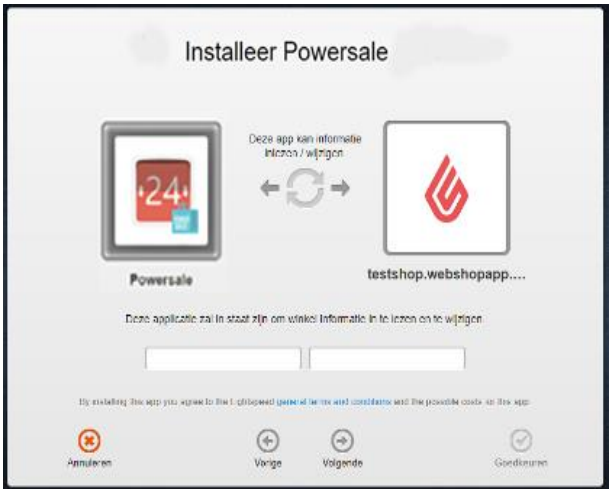

As soon as you've entered your email address, we'll continue the installation process in the background and we'll let you know when the installation is done. If it's your first app by CMDC, we'll also include your password in the confirmation email.

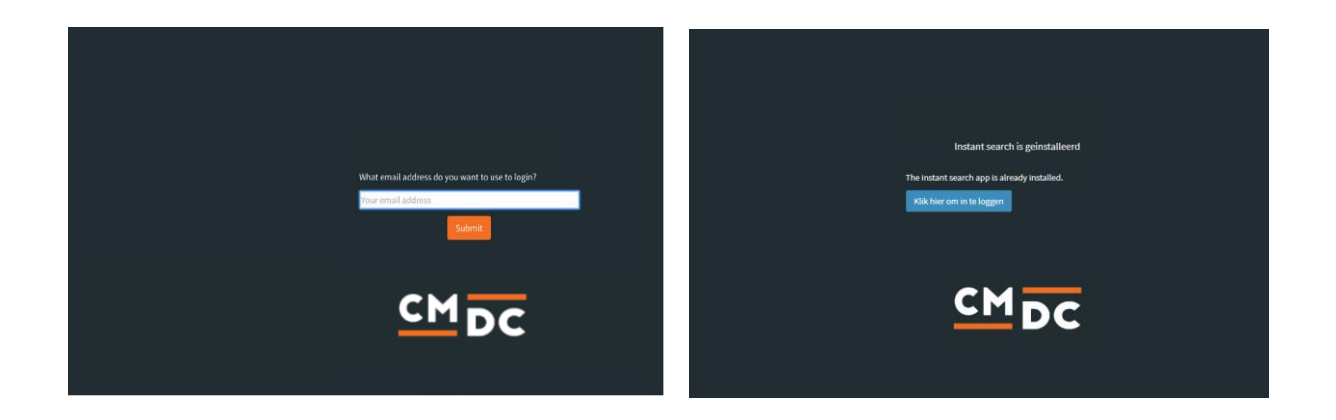

NOTE: Depending on the amount of products you have in your shop, it might take several minutes for the email to be send.

**For questions you can contact us Via: info@cmdc.eu Or ask your question via the "Help" button.**

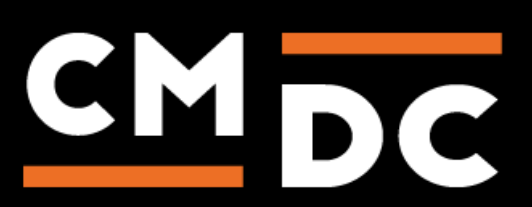

## Step 2. The APP framework from CMDC

Welcome to the CMDC appframework.

CMDC has created a framework, where you'll be able to configure all the apps that are made by CMDC, which you have installed. After installing the app from CCV shop, you'll receive an email with your password on the email address you've supplied.

Every next app of CMDC you install, while using the same email address, will be added to your menu. You'll still receive an e-mail when the installation is complete, but you'll be able to login with your same login details.

Do you own multiple shops? No problem, you can still add all the apps to the different stores using the same email address. You'll then be able to switch shop and language. By clicking on your email address you'll be able to change your password.

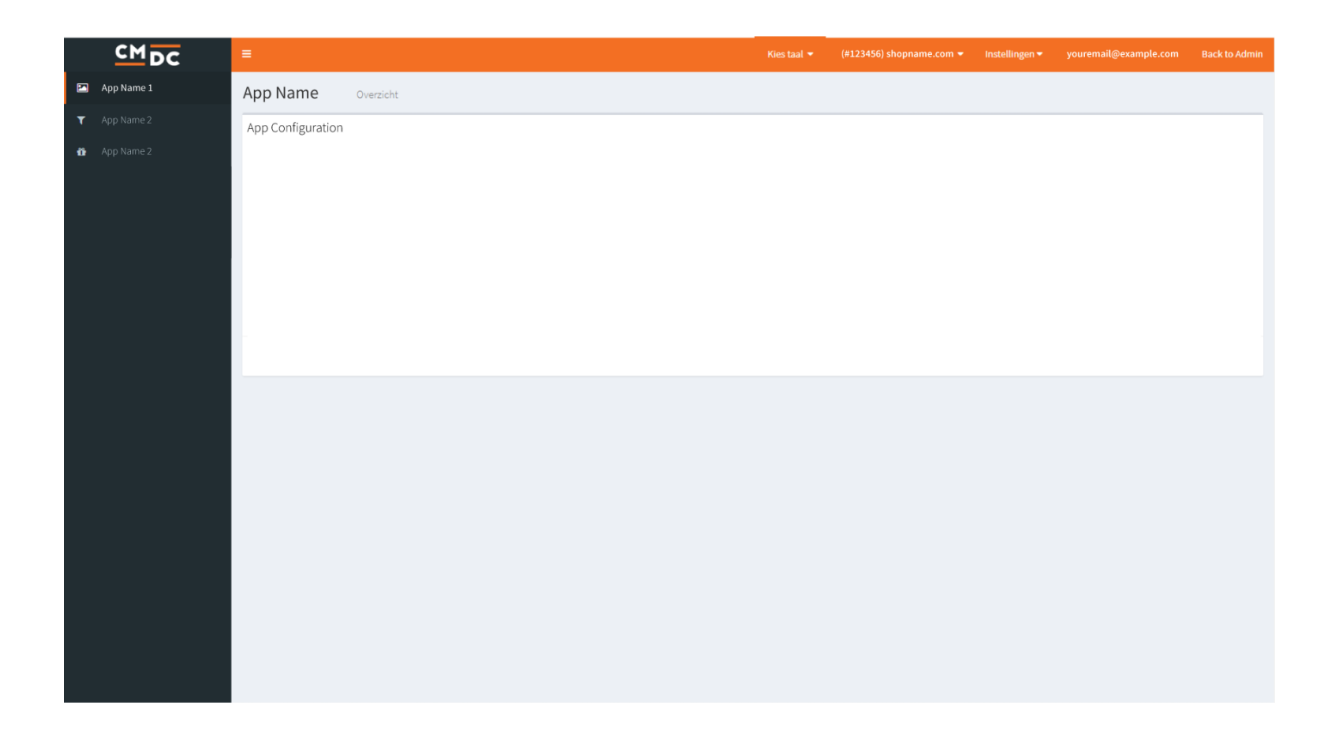

**For questions you can contact us Via: info@cmdc.eu Or ask your question via the "Help" button.**

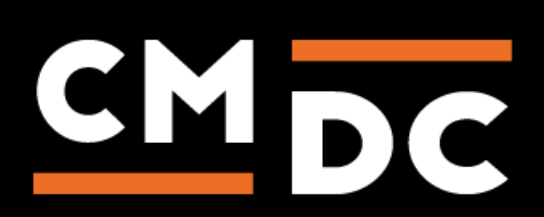

## Step 3. Adding and customizing the Powersale APP

- 1. Choose 'Powersale' in the menu on the left
- 2. Press 'Add product' to add a new sale schedule for a product

3. Choose in the "Select products" field, which product(s) you want to put in your sale. You can

choose between: "All products from a category", "All products from a brand" and "A single product" (allowing you to select one or more variants from a product)

4. Choose if you want to set your discount as an absolute value, or as a percentage

5. Add a discounted prices and select if this is a price including or excluding VAT (use a "." as a decimal separator)

6. Choose a date to start the discount in "When to start the sale"

- 7. And (if applicable) choose a date at "When to end the sale"
- 8. Click "Save" to save your changes

**NOTE**: Only step 7 is optional, all the other steps are mandatory.

**Note:** When you add a product to multiple sale schedules, only the schedule with the earliest start date will have an effect.

**For example**: In your category "clothes" there's an item "Jacket 01", which is of brand "Jacket brand". If you plan a sale on the category "clothes" tomorrow at 14.00, and a sale on brand "Jacket brand" tomorrow at 11.00, only the brand sale will be applied to the "Jacket 01".

**Note:** When you remove the powersale before the sale has ended the sale will be ended. The price will then be put back to the old price.

The sale for your product has now been scheduled!

When you add multiple products to a sale, there might be a slight delay before the sale has been applied to CCV shop.

You can repeat this process for any other products you want to put in your sale.

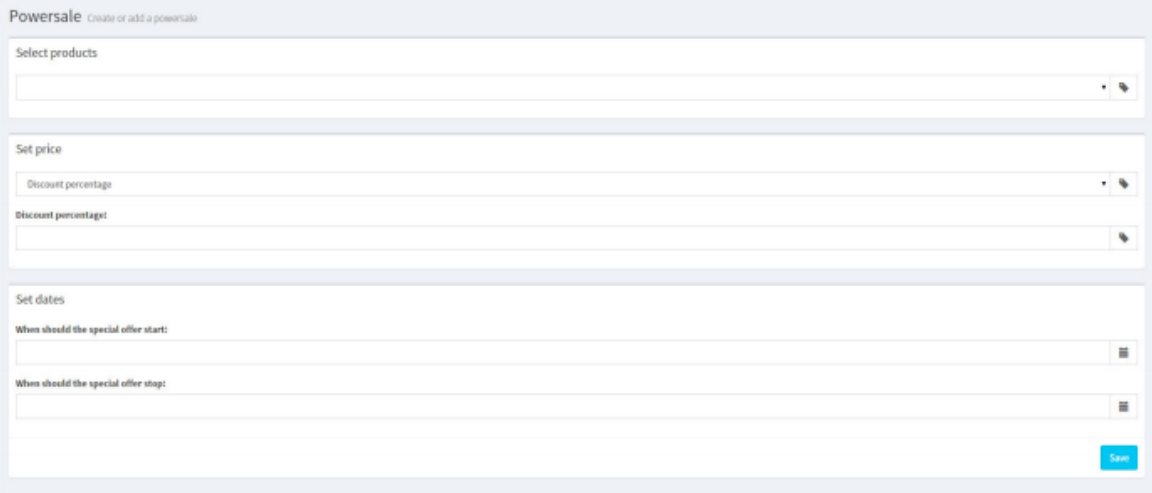

**For questions you can contact us Via: info@cmdc.eu Or ask your question via the "Help" button.**

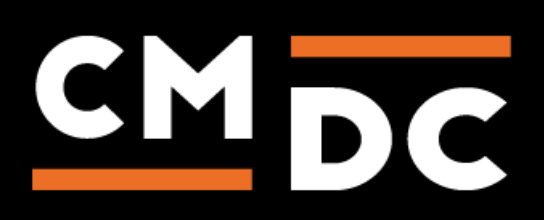